You may start the lab by clicking the Next button.

You plan to prevent users from accidentally deleting blob data from Azure.

You need to ensure that administrators can recover any blob data that is deleted accidentally from the storagelod8322489 storage account for 14 days after the deletion occurred.

What should you do from the Azure portal?

Correct Answer: See explanation below.

#### **Explanation:**

Task A: Create a Recovery Services vault (if a vault already exists skip this task, go to Task B below)

A1. From Azure Portal, On the Hub menu, click All services and in the list of resources, type Recovery Services and click Recovery Services vaults.

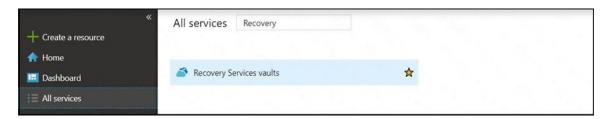

If there are recovery services vaults in the subscription, the vaults are listed.

A2. On the Recovery Services vaults menu, click Add.

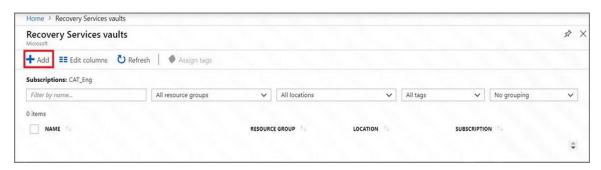

A3. The Recovery Services vault blade opens, prompting you to provide a Name, Subscription, Resource group, and Location

Task B. Create a backup goal

B1. On the Recovery Services vault blade (for the vault you just created), in the Getting Started section, click Backup, then on the Getting Started with Backup blade, select Backup goal.

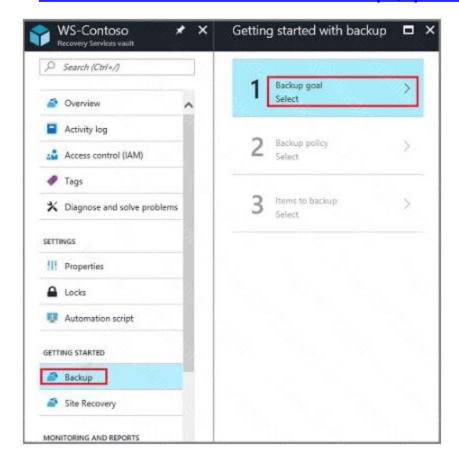

The Backup Goal blade opens. If the Recovery Services vault has been previously configured, then the Backup Goal blades opens when you click Backup on the Recovery Services vault blade.

B2. From the Where is your workload running? drop-down menu, select Azure.

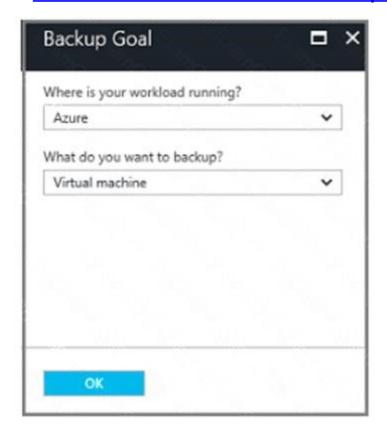

- B3. From the What do you want to backup? menu, select Blob Storage, and click OK.
- B4. Finish the Wizard.
- Task C. Create a backup schedule
- C1. Open the Microsoft Azure Backup agent. You can find it by searching your machine for Microsoft Azure Backup.

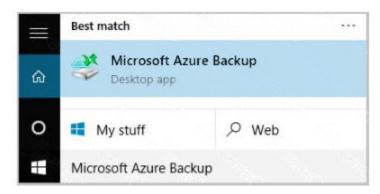

C2. In the Backup agent's Actions pane, click Schedule Backup to launch the Schedule Backup Wizard.

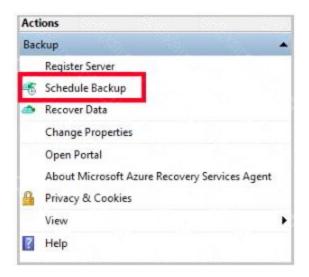

- C3. On the Getting started page of the Schedule Backup Wizard, click Next.
- C4. On the Select Items to Backup page, click Add Items.

The Select Items dialog opens.

- C5. Select Blob Storage you want to protect, and then click OK.
- C6.In the Select Items to Backup page, click Next.

On the Specify Backup Schedule page, specify Schedule a backup every day, and click Next.

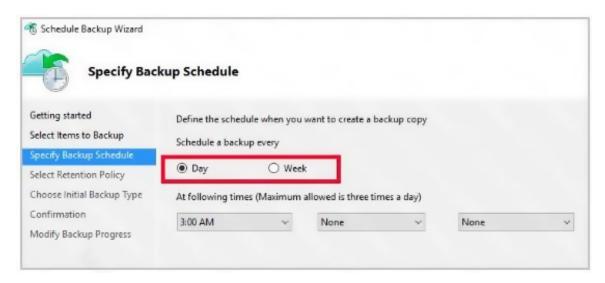

C7. On the Select Retention Policy page, set it to 14 days, and click Next.

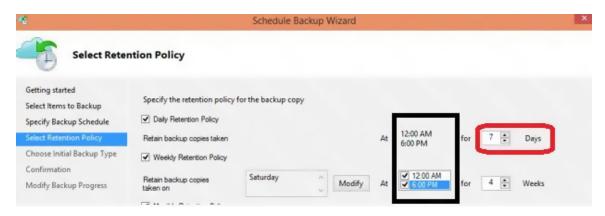

C8. Finish the Wizard.

#### References:

https://docs.microsoft.com/en-us/azure/backup/backup-configure-vault

#### **QUESTION 41**

Note: This question is part of a series of questions that present the same scenario. Each question in the series contains a unique solution that might meet the stated goals. Some question sets might have more than one correct solution, while others might not have a correct solution.

After you answer a question in this section, you will NOT be able to return to it. As a result, these questions will not appear in the review screen.

You have an Azure subscription named Subscription"!. Subscription! contains a resource group named RG1. RGT contains resources that were deployed by using templates.

You need to view the date and time when the resources were created in RG1.

Solution: From the Subscriptions blade, you select the subscription, and then click Resource providers.

Does this meet the goal?

A. Yes

B. No

Correct Answer: B

#### **QUESTION 42**

Click to expand each objective. To connect to the Azure portal, type https://portal.azure.com in the browser address bar.